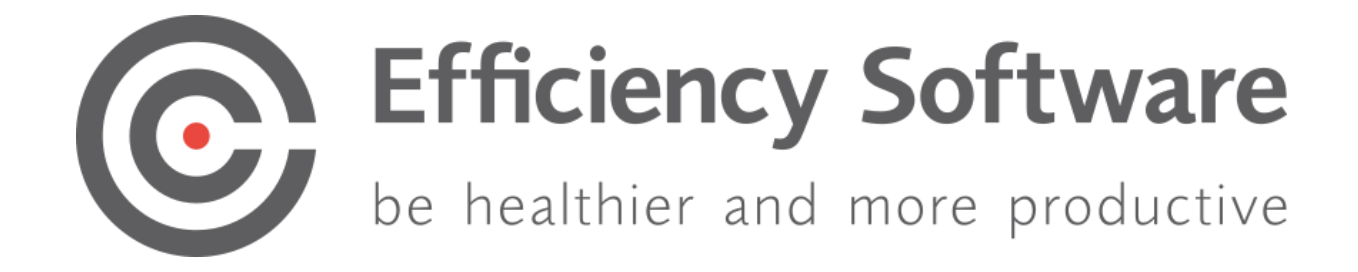

# Installation Manual

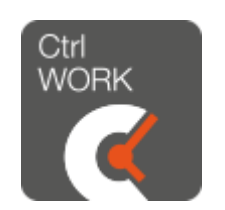

<span id="page-1-0"></span>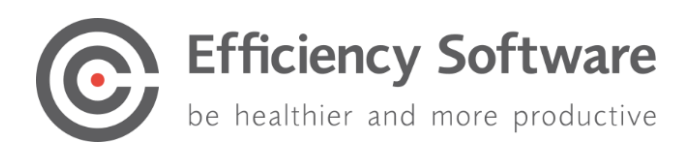

# Index

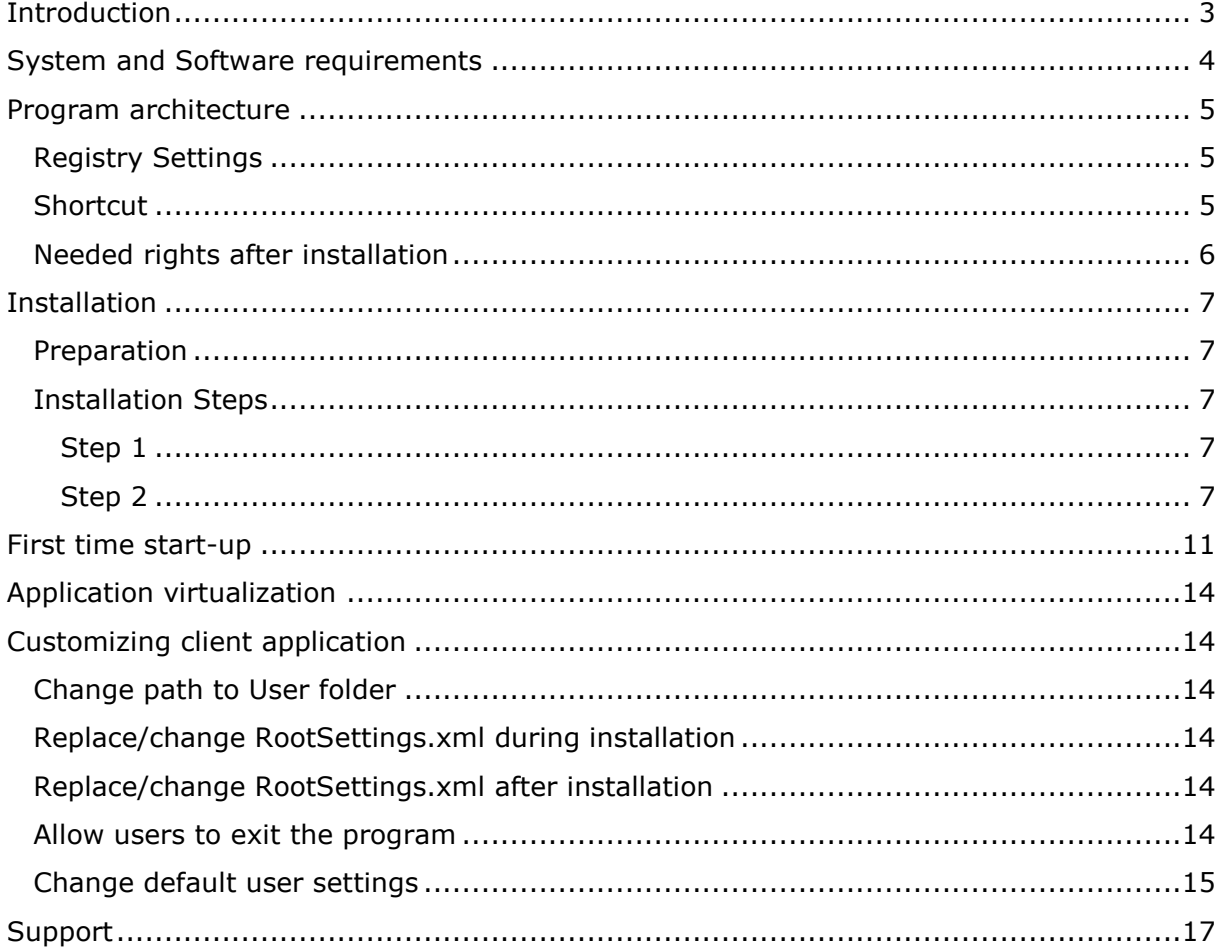

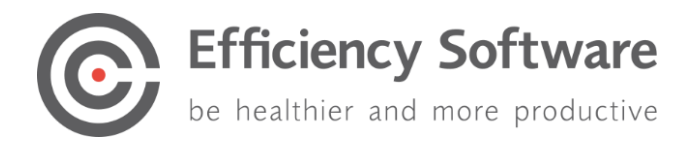

## <span id="page-2-0"></span>Introduction

CtrlWORK is a program to improve the personal efficiency and health of computer users. The program reminds users to take breaks during computer use and gives tips and advices to work efficiently and healthy with the computer. In addition, CtrlWORK can be used as a data gathering tool to analyze computer users' behavior and performance on group or individual level.

The unique functionalities of CtrlWORK include: advice on settings based on continuous recording of working patterns and feedback on computer use behavior.

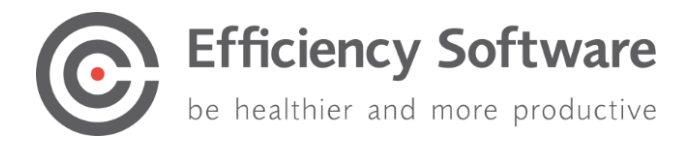

# <span id="page-3-0"></span>System and Software requirements

To be able to use the CtrlWORK software, your system needs to have the following requirements

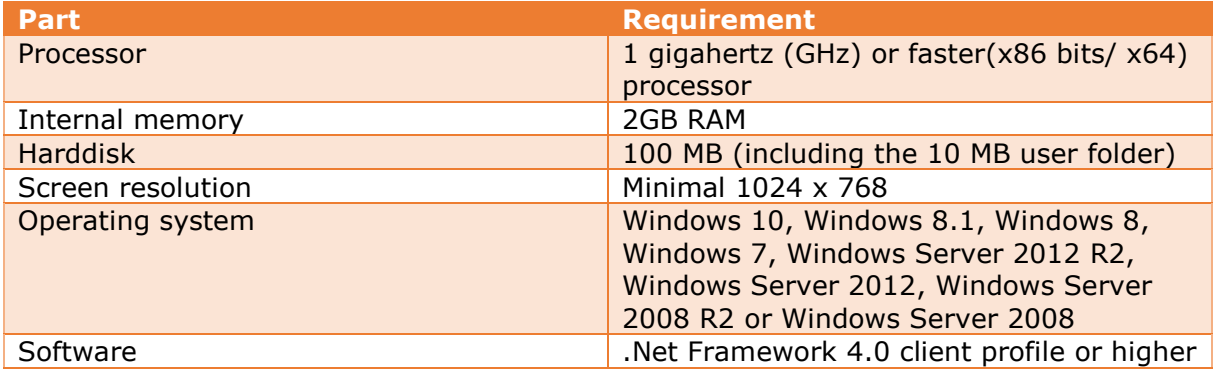

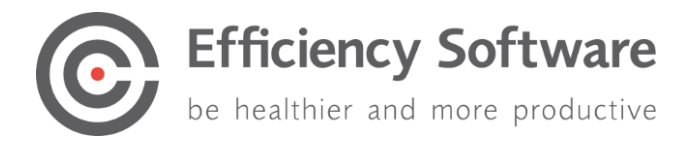

## <span id="page-4-0"></span>Program architecture

CtrlWORK has an application folder and a user folder. The program loads settings & license info from the user folder.

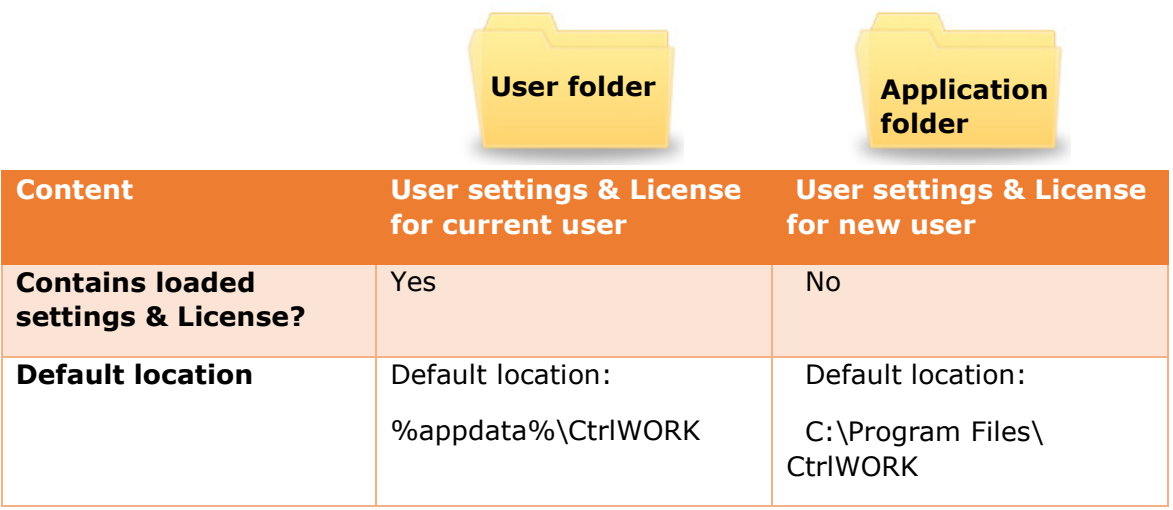

#### **Default application folder:**

- C:\Program Files\CtrlWORK (32 bit machine)
- C:\Program Files (x86)\CtrlWORK (64 bit machine)

#### **Default user folder:**

C:\Users\"user name"\AppData\Roaming\CtrlWORK\

**Note:** It is possible to change the location of the user folder. In the rootsettings.xml it is possible to amend the user folder path by changing value for: <UserFolderLocation> </UserFolderLocation>

A new location for the user folder could be for example: <UserFolderLocation>C:\Temp\CtrlWORK</UserFolderLocation>

### <span id="page-4-1"></span>Registry Settings

The following registry setting is created during installation in order for automatic startup of the program:

**All users install:**  HKLM-Software-Microsoft-Windows-CurrentVersion-Run-CtrlWORK

#### **For 64 bit machines the location might be:** HKCU\HKLM-Software-Wow6432node-Microsoft-Windows-Currentversion-RUN

### <span id="page-4-2"></span>**Shortcut**

**The following shortcut is created during installation:** Start menu-All Programs-CtrlWORK-CtrlWORK.lnk

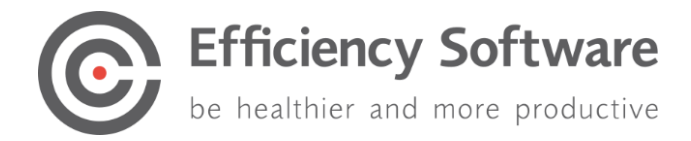

## <span id="page-5-0"></span>Needed rights after installation

The rights of a default domain user are sufficient. Specifically, the following rights are necessary:

- User Folder: Read + Execute + Write
- Install Folder: Read + Execute
- Registry: Read + Execute

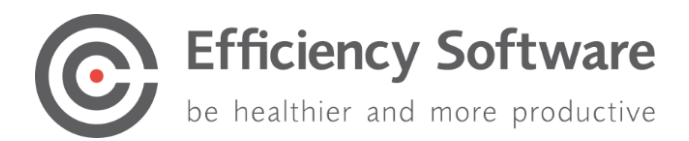

## <span id="page-6-0"></span>Installation

The installation file can be downloaded here: [https://www.efficiencysoftware.com/support/ctrlwork/downloads/.](https://www.efficiencysoftware.com/support/ctrlwork/downloads/)

## <span id="page-6-1"></span>Preparation

Unpack the provided ZIP file or EXE.

It will contain the following files:

- Data.key: License Key
- Settings.xml; See [Change default user settings](#page-14-0)
- RootSetting.xml : See [Change default user settings](#page-14-0)
- Setup.msi: Installation file

## <span id="page-6-2"></span>Installation Steps

<span id="page-6-3"></span>Step 1 Open the file setup.msi to start the installation.

#### <span id="page-6-4"></span>Step 2

The installation wizard.

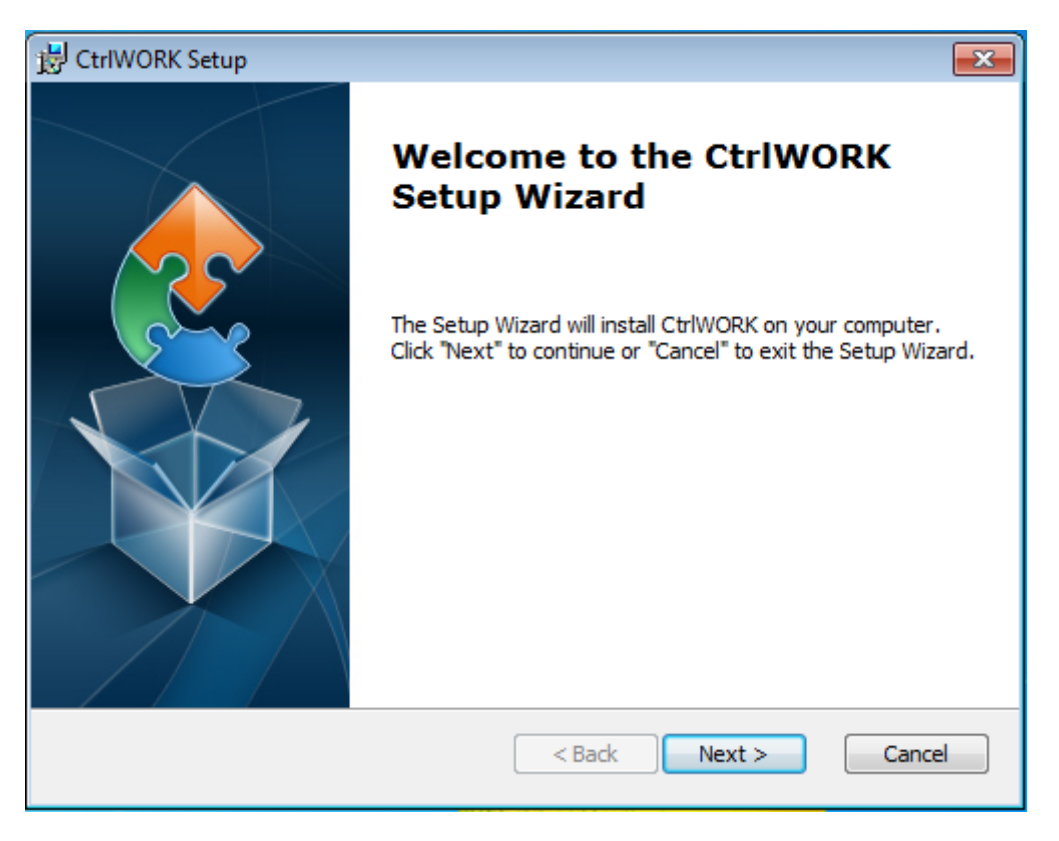

Click 'Next'

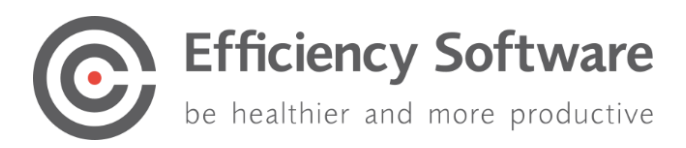

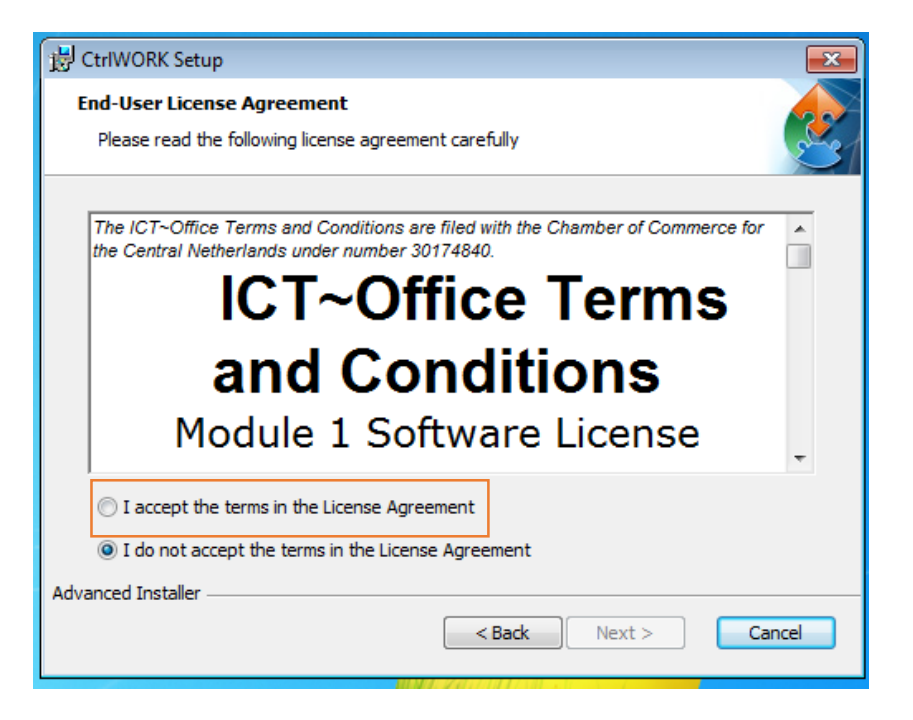

Select 'I accept the terms in the License Agreement' and click next

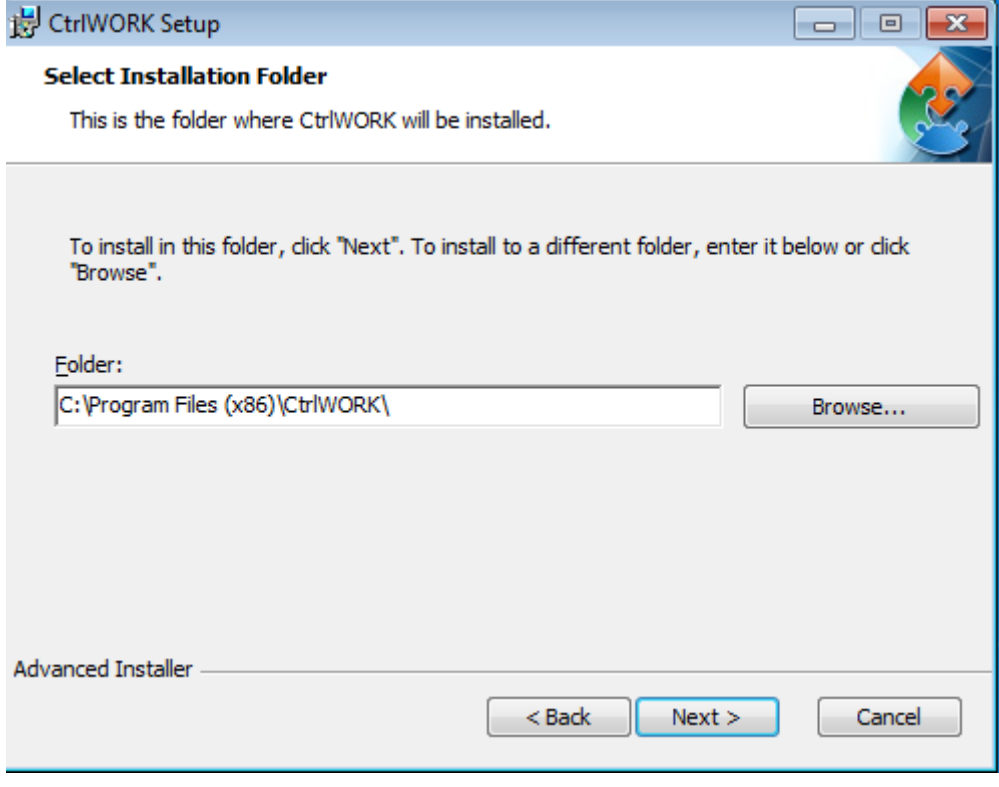

Click 'Next'.

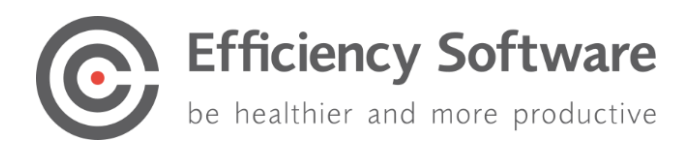

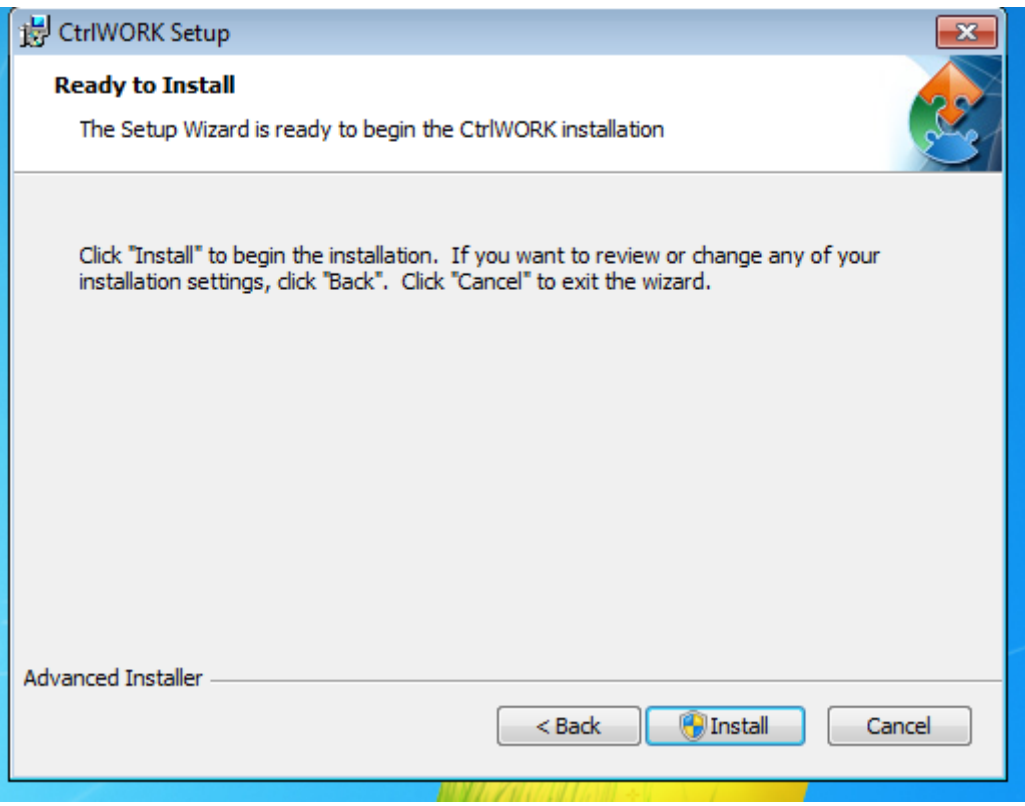

Click 'Install'

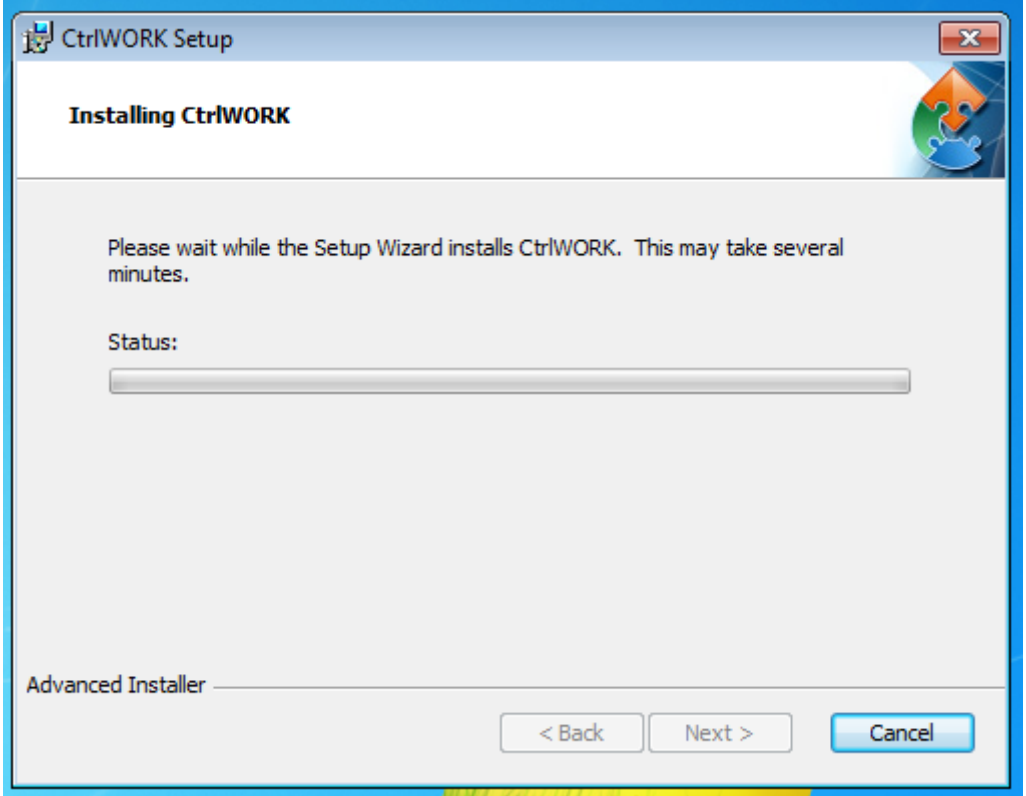

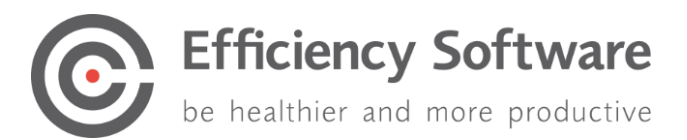

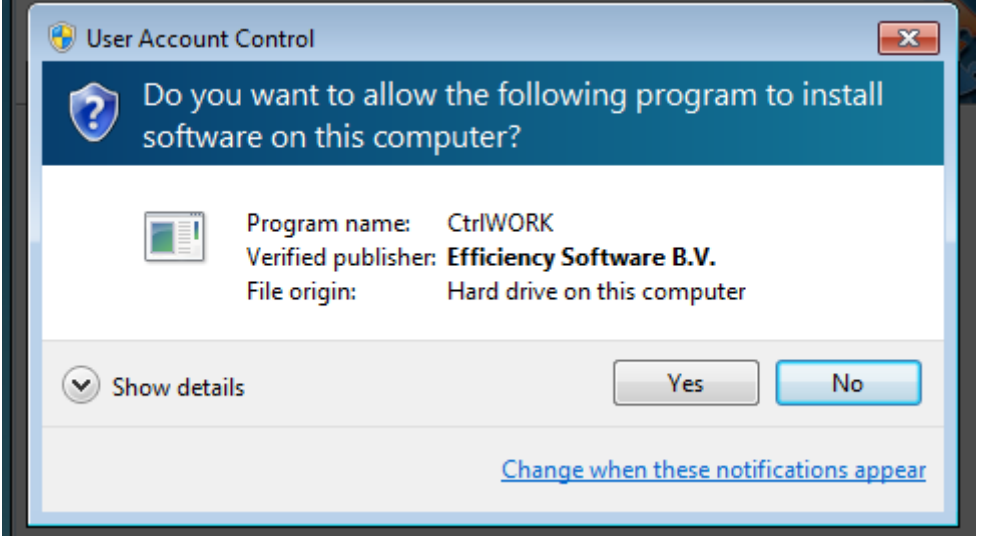

If the above screen pop-up Click yes.

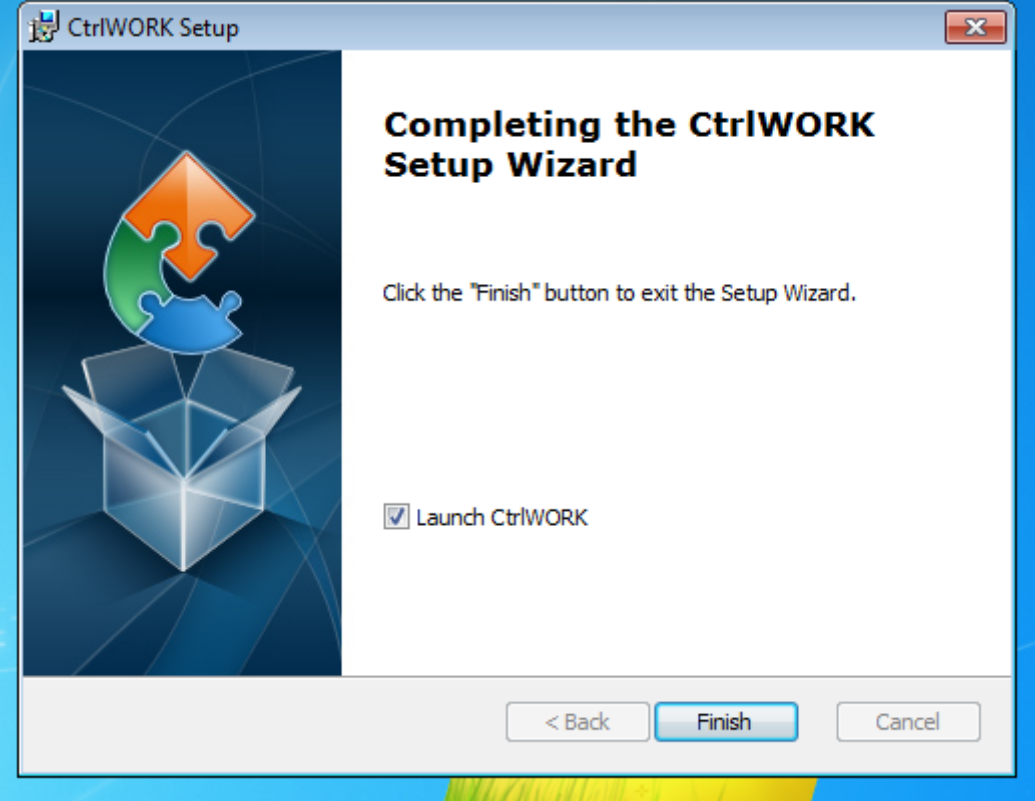

Click 'Finish'. CtlWORK wil startup for the first time.

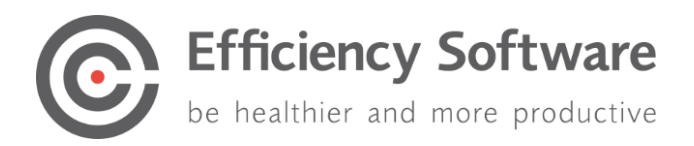

# <span id="page-10-0"></span>First time start-up

Depending on if you changed the settengs.xml before the installation, these screen might not appear.

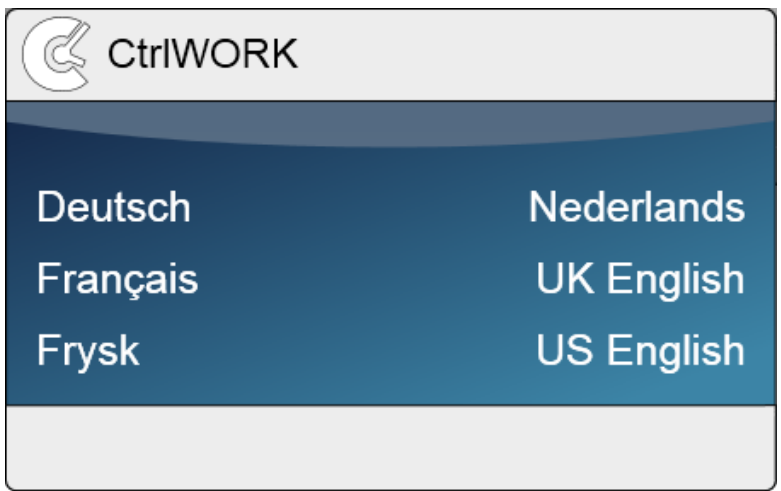

After starting up, you can select your language.

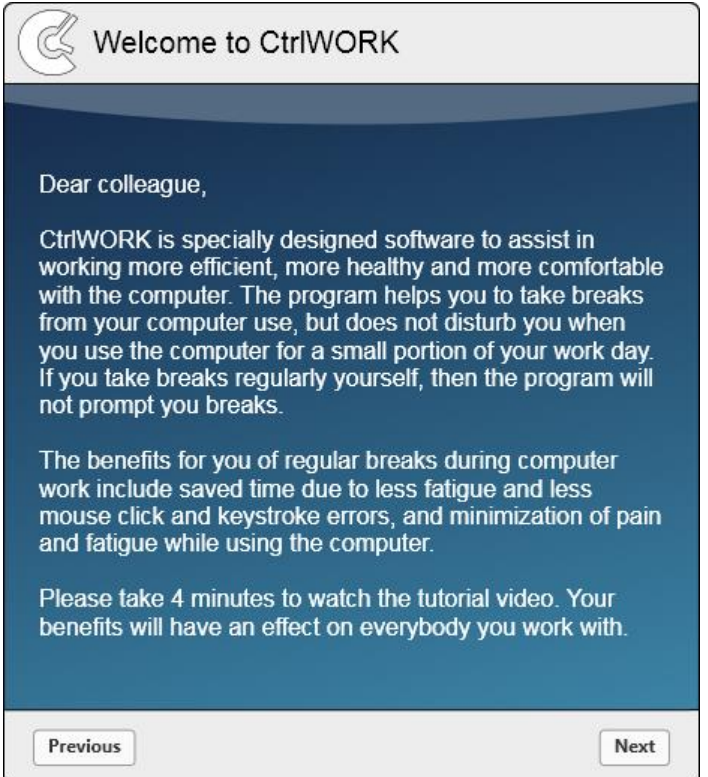

You will be directed to the welcome screen. Please click 'Next' after reading to go to the introduction video

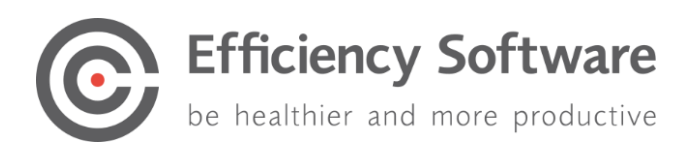

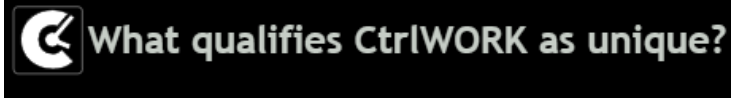

- CtrlWORK provides interactive feedback about your computer use and settings
- CtrlWORK prompts no unnecessary breaks
- CtrlWORK helps you to work efficient, to keep your concentration up and coaches you about work pressure

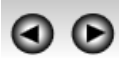

This 4-minute video will start automatically after a number of seconds. You can also navigate through the video via the arrows

Click 'Next' after watching the video.

You will get options to choose your settings yourself. The following profiles are available:

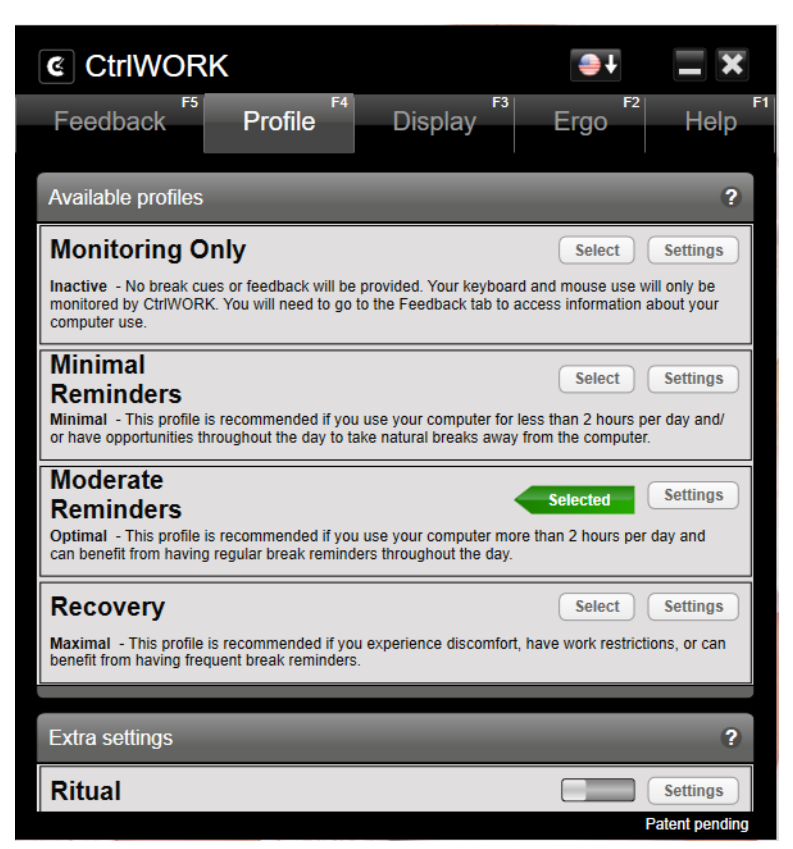

**Note**: During the first hour after starting up your pc, by default no breaks are shown for the profile Pro (silent period).

Click 'Next'.

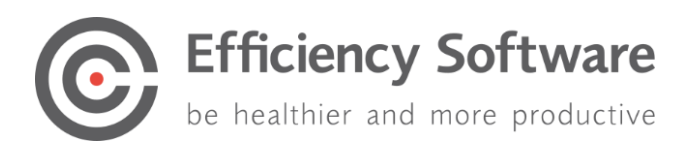

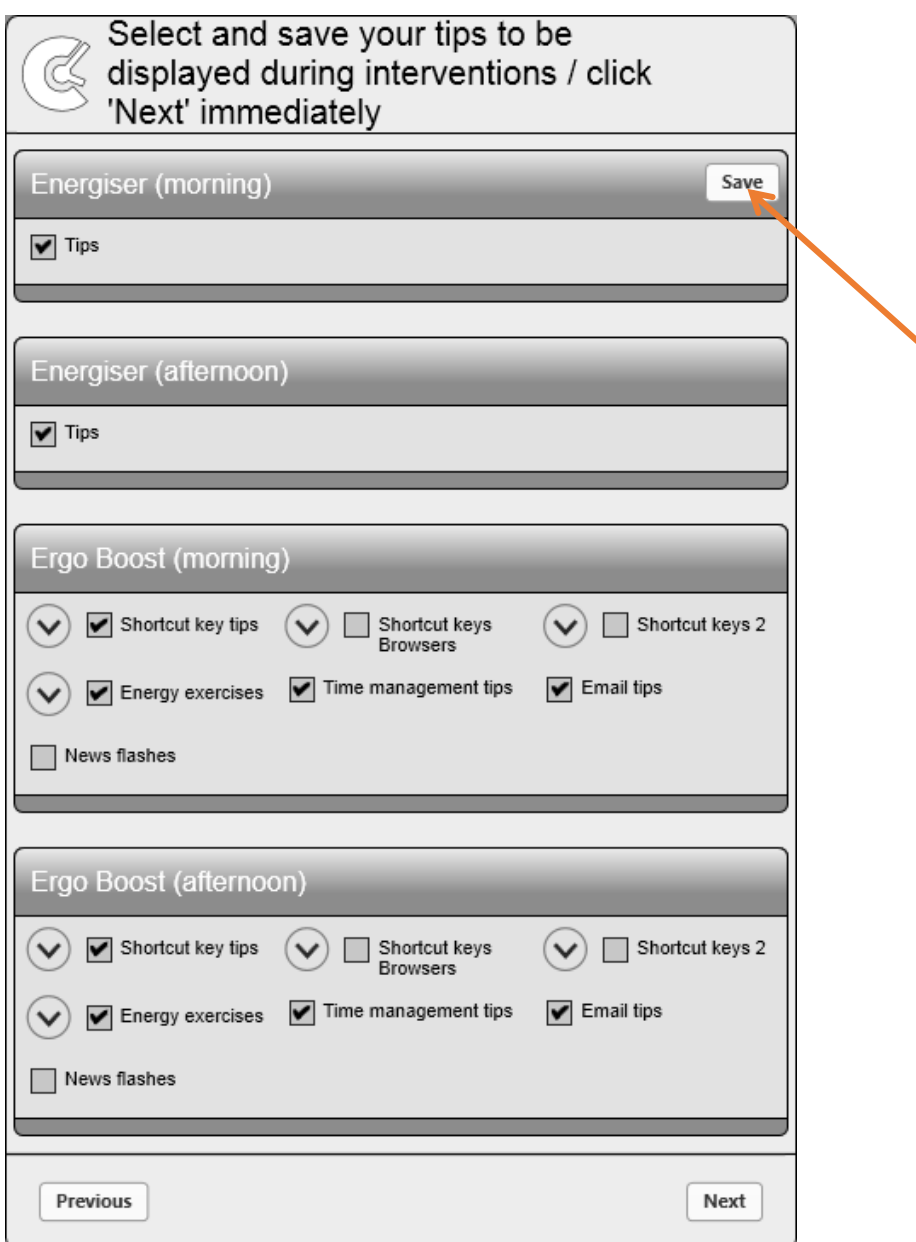

Select the content you like to be displayed during popups. If you change anything, please do not forget to click the Save button.

Click 'Next'. The program will start up.

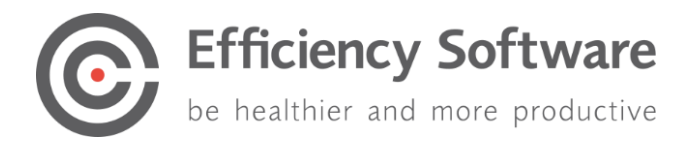

## <span id="page-13-0"></span>Application virtualization

There are a lot of different ways to virtualize the application for example Citrix, APP-V, Res Workspace etc. The challenge in getting the virtualized application to work is, it needs to be allowed to interact with the local machine. Because of the different versions and software for application virtualization it is not possible to write a standard manual for it. Questions regarding virtualization please contact the helpdesk. <https://www.efficiencysoftware.com/support/ctrlwork/helpdesk/>

**NOTE:** Support for virtualization is not covered by the standard SLA.

# <span id="page-13-1"></span>Customizing client application

## <span id="page-13-2"></span>Change path to User folder

In the file 'RootSettings.xml" the path to the end user settings and data can be modified. The user data files contain information on computer usage statistics and info on user settings. Default location is C:\Users\"user name"\AppData\Roaming\CtrlWORK\

**Important**: before changing the path to user data files, make sure the process CtrlWORK.exe is not running any longer via Task Manager-Processes-End process CtrlWORK.exe or by choosing exit from the right click menu of the CtrlWORK icon in the task tray.

The location of the folder can be changed with the RootSettings.xml. The default location is Application folder\RootSettings.xml (default on 64 bit machine: C:\program files(x86)\CtrlWORK\RootSettings.xml).

**Note:** That <PathToLocalData> should be a unique path for each user, since otherwise the data of multiple users will be combined, and the usage statistics are no longer valid.

### <span id="page-13-3"></span>Replace/change RootSettings.xml during installation

Place the rootsettings.xml in the same folder as the MSI, Settings.xml and license. Run the MSI.

#### <span id="page-13-4"></span>Replace/change RootSettings.xml after installation

Replace modified RootSettings.xml to %programfiles%\CtrlWORK folder (or %programfiles(x86)%\CtrlWORK folder for 64 bit machines).

### <span id="page-13-5"></span>Allow users to exit the program

In the file "Settings.xml", default location is %appdata%\CtrlWORK\XML , change the following setting

<TrayBarMenuWPF>**true**</TrayBarMenuWPF>

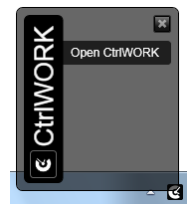

Open CtrlWork IJ Exit

To

<TrayBarMenuWPF>**false**</TrayBarMenuWPF>.

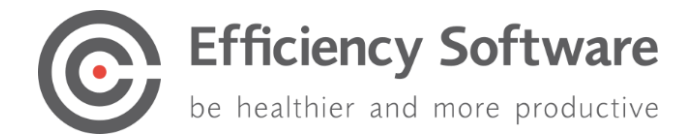

## <span id="page-14-0"></span>Change default user settings

The file setting.xml is part of the installation files. Before installation a number of settings can be pre-determined, see the table below.

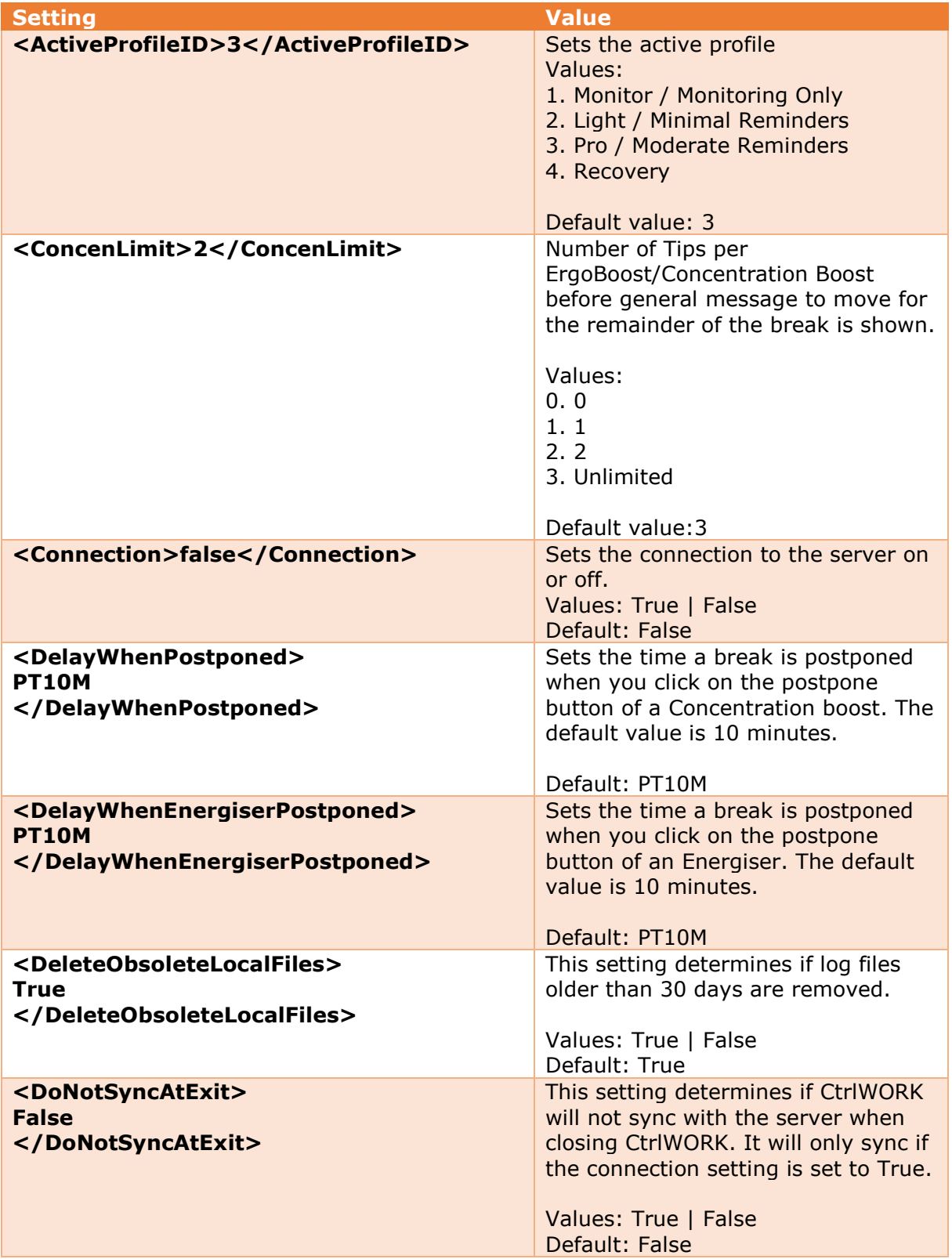

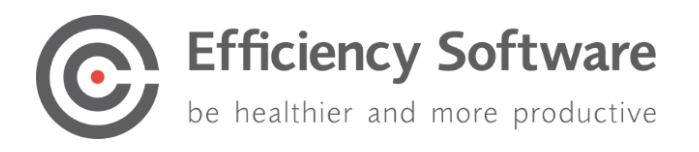

<span id="page-15-0"></span>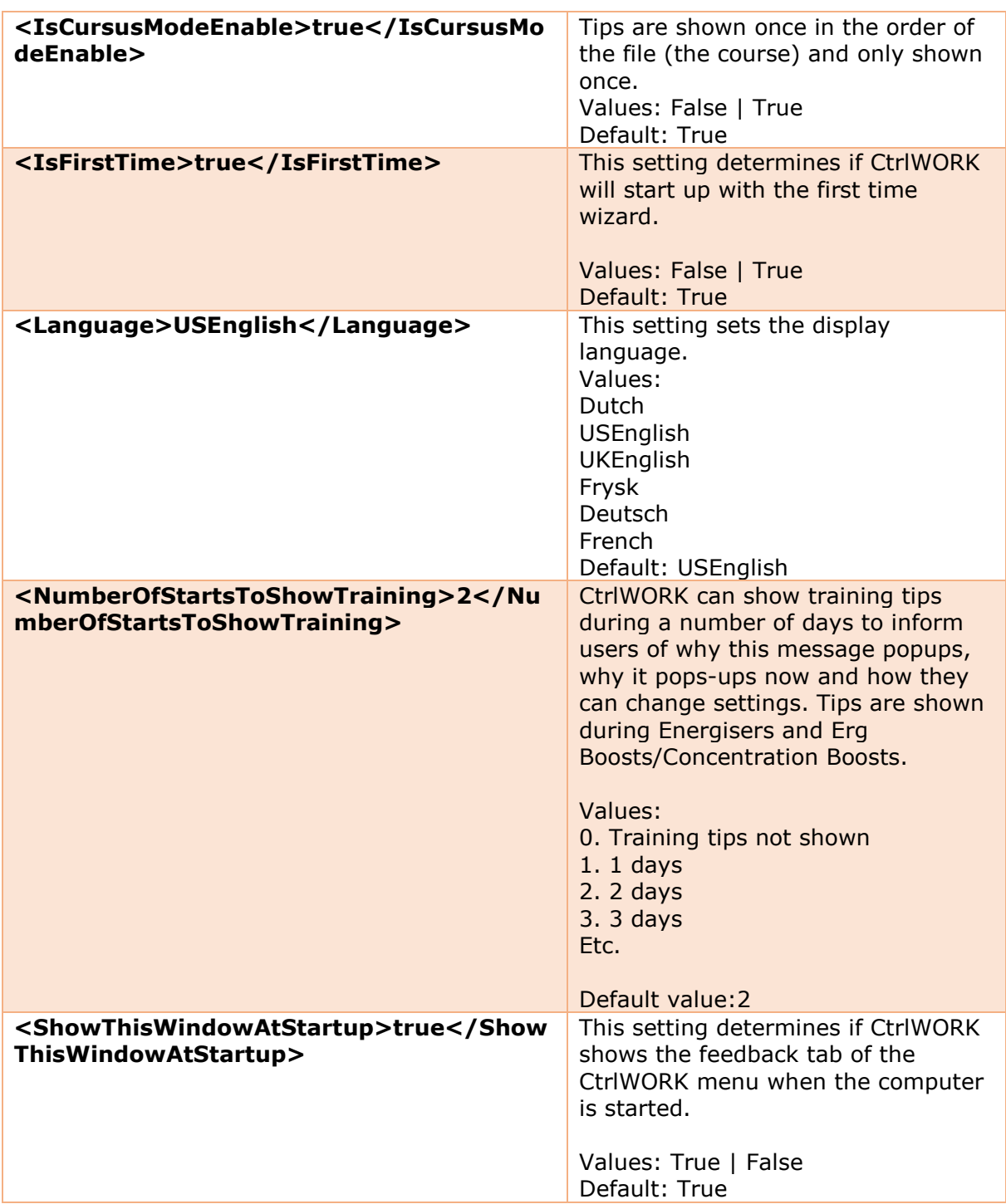

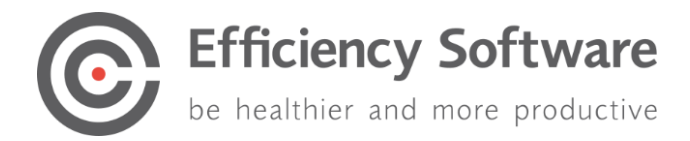

# Support

Please contact us directly via the form on <https://www.efficiencysoftware.com/support/CtrlWORK/helpdesk/>

FAQs and other materials can be found via <https://www.efficiencysoftware.com/support/CtrlWORK/faq/>